# **مدیریت فایل ها در میل سرور Zimbra**

در میل سرور Zimbra یک ابزار مدیریت فایل است که به کاربران اجازه می دهد تا فایلهای خود را ذخیره، سازماندهی و به اشتراک بگذارند. برای استفاده از Briefcase در Zimbra، مراحل زیر را دنبال کنید:

#### **.1 ٍرٍد بِ سیستن Zimbra**

ابتدا به حساب کاربری Zimbra خود وارد شوید. این کار را با باز کردن مرورگر وب و وارد کردن آدرس میل سرور Zimbra انجام دهید.(تصویر ۱)

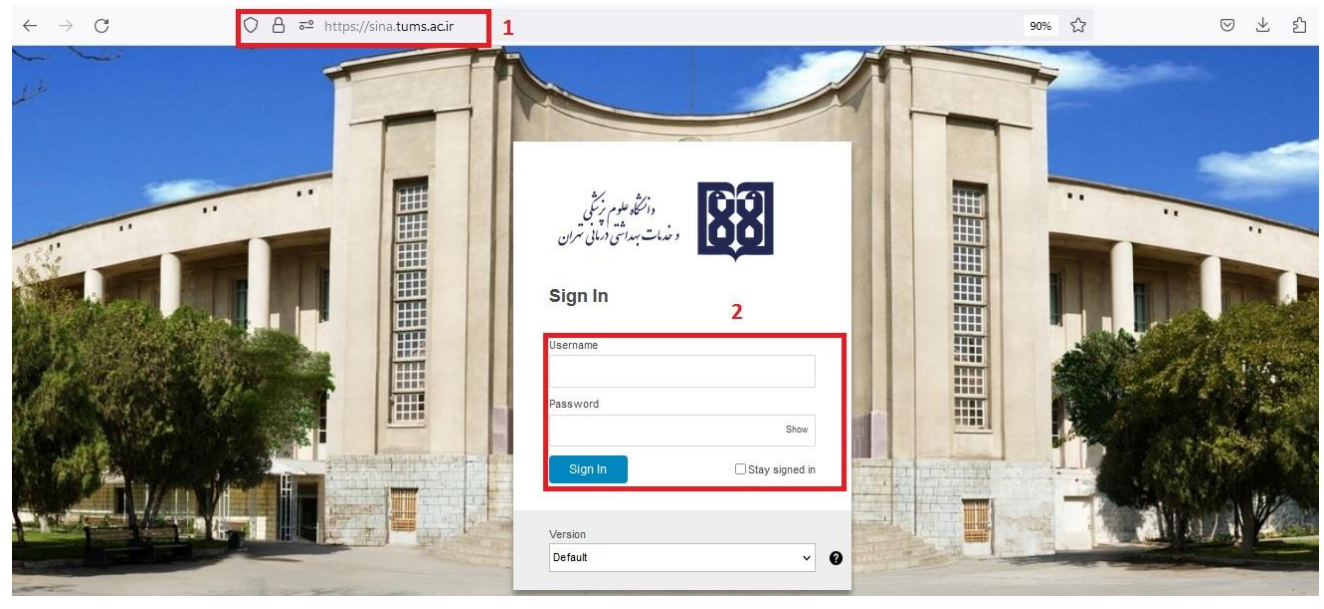

**تصَیز 1**

## **.2 دستزسی بِ Briefcase**

پس از ورود به حساب کاربری:

- در پنل کاربری سمت چپ، گزینههای مختلفی مانند Contacts ،Calendar ،Mail و غیره را مشاهده میکنید.
	- بر روی گزینه "Briefcase" کلیک کنید تا به بخش مدیریت فایل دسترسی پیدا کنید.(تصویر ۲)

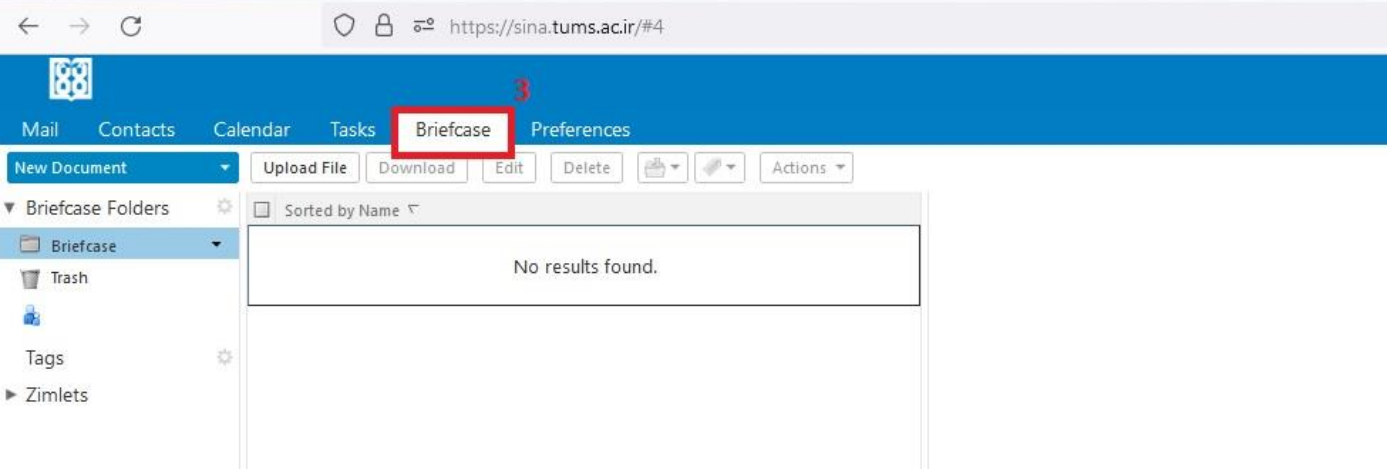

# **.3 ایجاد ٍ ساسهاًذّی فایلّا**

در بخش Briefcase می توانید فایلهای خود را مدیریت کنید:

- **آپلَد فایلّا**: ثشای آپلَد یک فبیل، ثش سٍی دکوِ "Upload "کلیک کٌیذ. سپس فبیل هَسد ًظش سا اص سیستن خود انتخاب کنید و آپلود را تایید کنید.(مرحله ۴ تصویر ۳)
- **ایجاد پَش**:**ِ** ثشای ایجبد پَشِ جذیذ، ثش سٍی دکوِ "Folder New "کلیک کٌیذ ٍ ًبم پَشِ سا ٍاسد کٌیذ. ایي پوشهها به شما کمک میکنند تا فایلهای خود را بهتر سازماندهی کنید.(مرحله ۵ تصویر ۳)
	- مدیریت فایلها: با راستکلیک کردن بر روی هر فایل، گزینههای مختلفی مانند دانلود، حذف، تغییر نام و جابجایی فایل را مشاهده خواهید کرد.(مرحله ۶ تا ۹ تصویر ۴ و ۴)

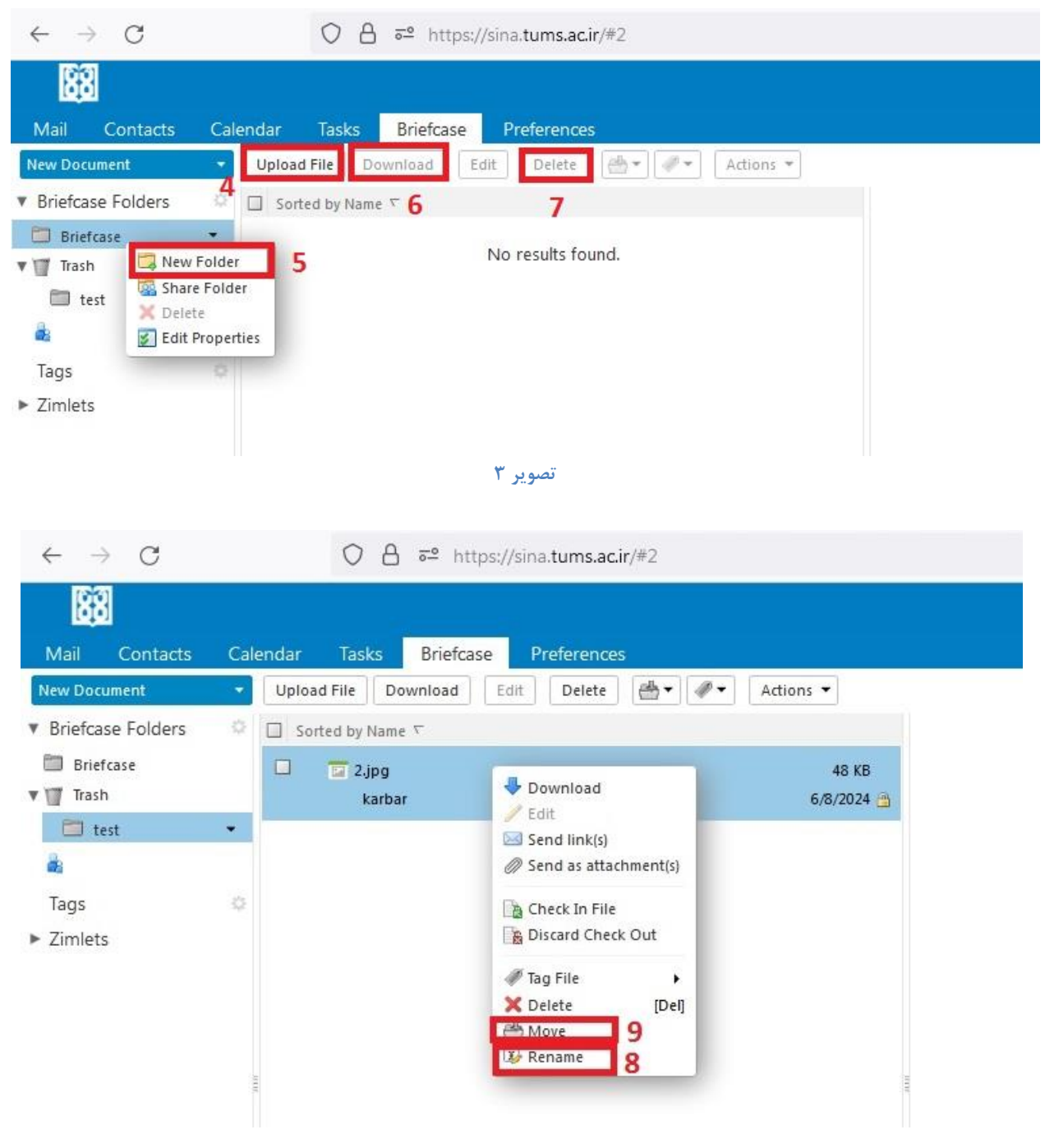

**تصَیز 4**

## **.4 بِ اشتزاکگذاری فایلّا**

برای به اشتراکگذاری فایلها با دیگر کاربران:

- فایل های مورد نظر خود را داخل پوشه ای گذاشته و بر روی آن راست کلیک کنید.
	- گضیٌِ "Share "سا اًتخبة کٌیذ.)هشحلِ 11 تصَیش 5(
- در پنجره باز شده، می توانید آدرس ایمیل افرادی که می خواهید فایل را با آن ها به اشتراک بگذارید وارد کنید و سطح دسترسی آن ها (مشاهده، ویرایش و غیره) ,ا تعیین کنید.(مرحله ۱۲ و ۱۳ تصویر ۶)
	- نشتراک گذاری اعمال شود. "OK" کلیک کنید تا تنظیمات به اشتراک گذاری اعمال شود. "

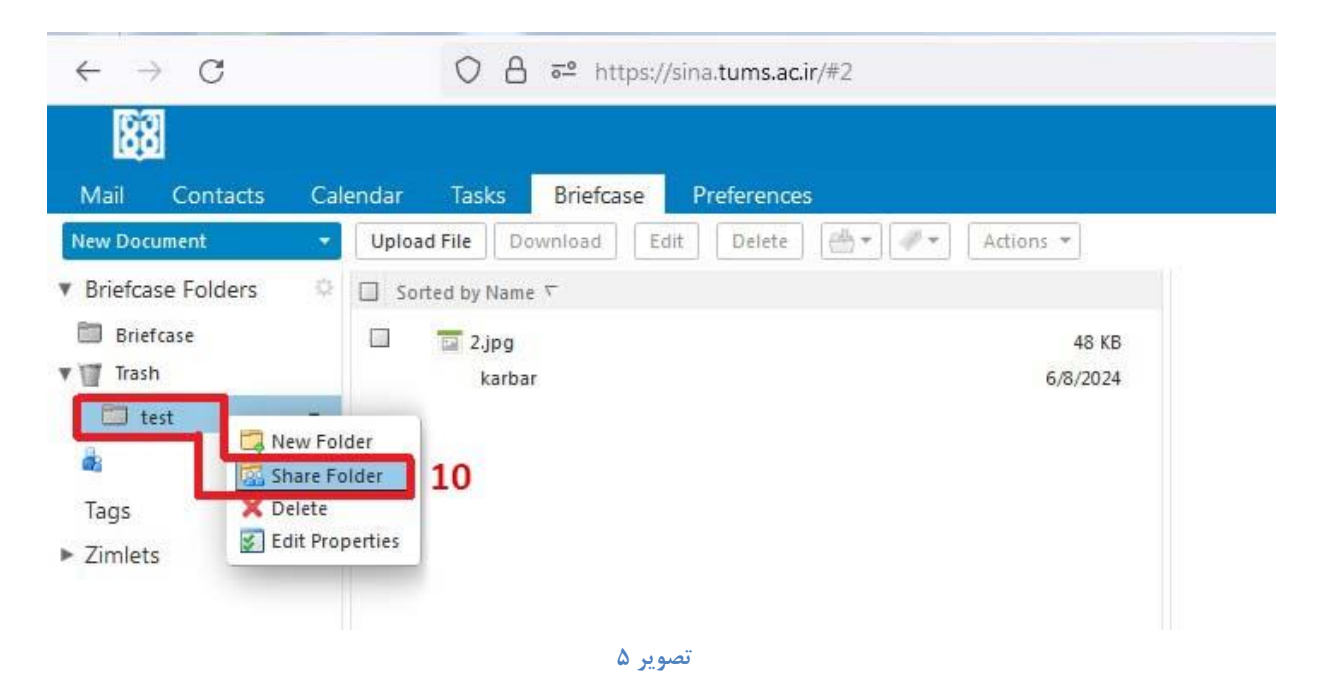

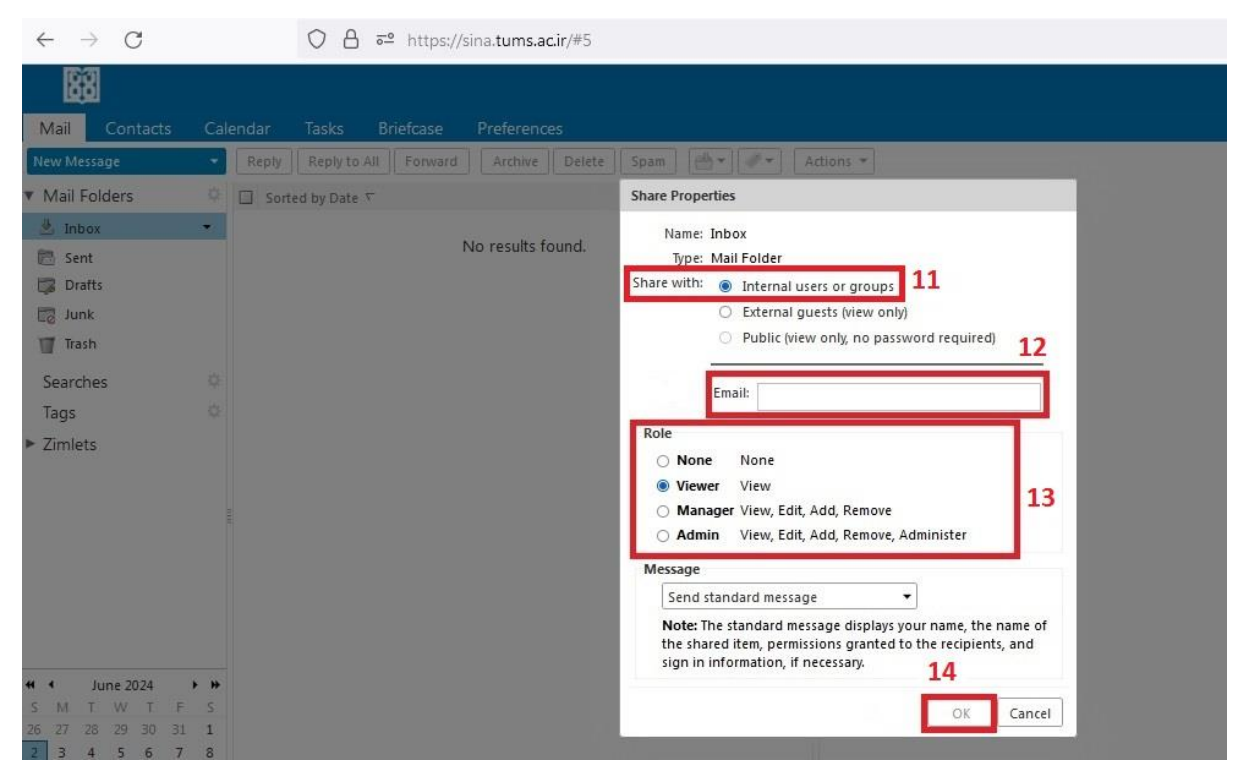

**تصَیز 6**

- **- اگز در قسوت With share گشیٌِ Internal را اًتخاب کٌیذ یعٌی هیتَاًیذ با افزادی کِ در ایویل سزٍر ٍجَد دارًذ فَلذر را بِ اشتزاک بگذاریذ)هثال اگز در ایویل سزٍر سیٌا ّستیي فقط با افزادی کِ در ایویل سزٍر سیٌا ّستٌذ هیتَاًیذ آى پَشِ را بِ اشتزاک بگذاریذ()هزحلِ 11 تصَیز 6(**
- **- در ایي هزحلِ آدرس ایویل افزاد در پست الکتزًٍیک خَد هثال سیٌا را ٍارد هیکٌیذ ٍ سطح دستزسی را**  هشخص میکنید که فرد فقط بتواند مشاهده کند یا اینکه امکان ویرایش و تغییر در فایلها را دارد. برای **فزد هَرد ًظز ایویلی ارسال هیشَد کِ هیتَاًذ ایي دستزسی را قبَل یا رد کٌذ در صَرت پذیزفتي پَشِ بِ اشتزاک گذاشتِ شذُ در Folders Briefcase قابل هشاّذُ ٍ دستزسی است.**
	- **- اگز در قسوت With share گشیٌِ External را اًتخاب کٌیذ هیتَاًیذ با افزادی خارج اس هیل سزٍر خَد آى را بِ اشتزاک بگذاریذ**

**.5 دستزسی بِ فایلّای بِ اشتزاک گذاشتِ شذُ**

اگر فایل یا پوشهای توسط دیگر کاربران با شما به اشتراک گذاشته شده باشد:

- دس ثخش Briefcase، ثِ دًجبل پَشِ یب فبیلی ثب ًوبد اشتشاکگزاسی ثگشدیذ.)هشحلِ 15 تصَیش 7(
	- ثش سٍی آى کلیک کٌیذ تب ثِ هحتَیبت دستشسی پیذا کٌیذ.

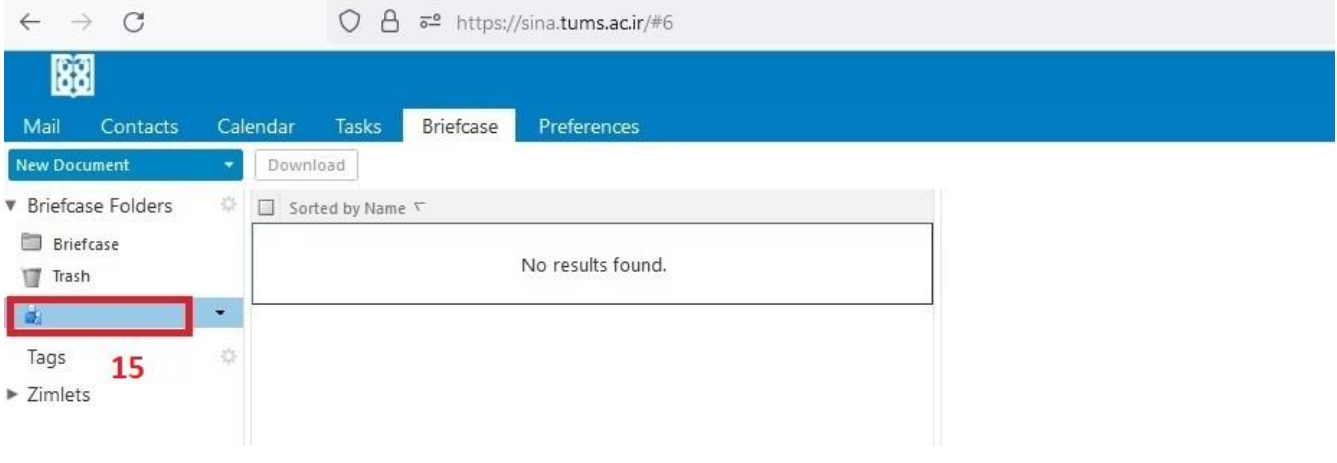

**تصَیز 7**

# **.6 ًحَُ گزفتي دستزسی ّای Share شذُ**

برای گرفتن دسترسی ها به فایل Share شده کافیست روی فایلی که به اشتراک گذاشته اید کلیک راست کرده و گزینه Edit Properties را انتخاب کنید و سپس وارد قسمت Edit شوید، در این قسمت می توانید با کلیک راست بر روی آدرس ایمیل مورد نظر و گزینه Delete دسترسی کاربر مربوطه به فایل share شده را بگیرید و هم از قسمت Role می توانید سطح دسترسی کاربر به فایل مربوطه را تغییر دهید(تصویر ۹،۸ و ۱۰)

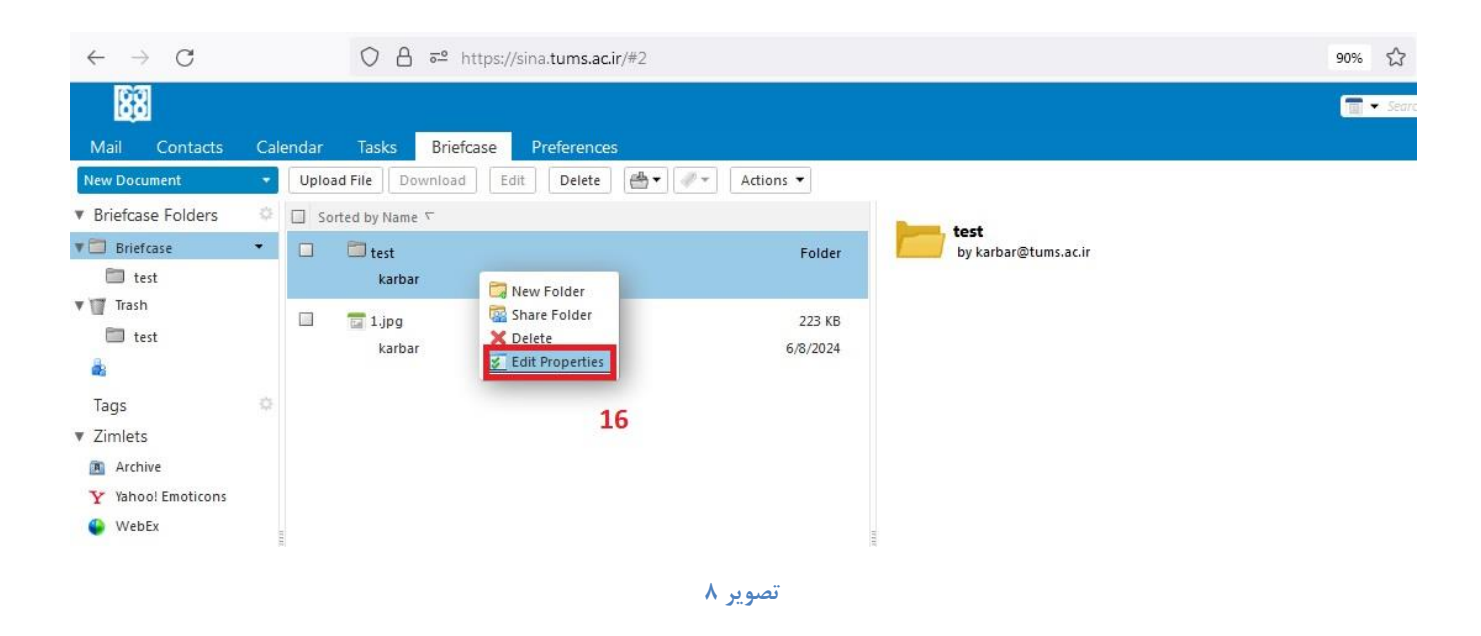

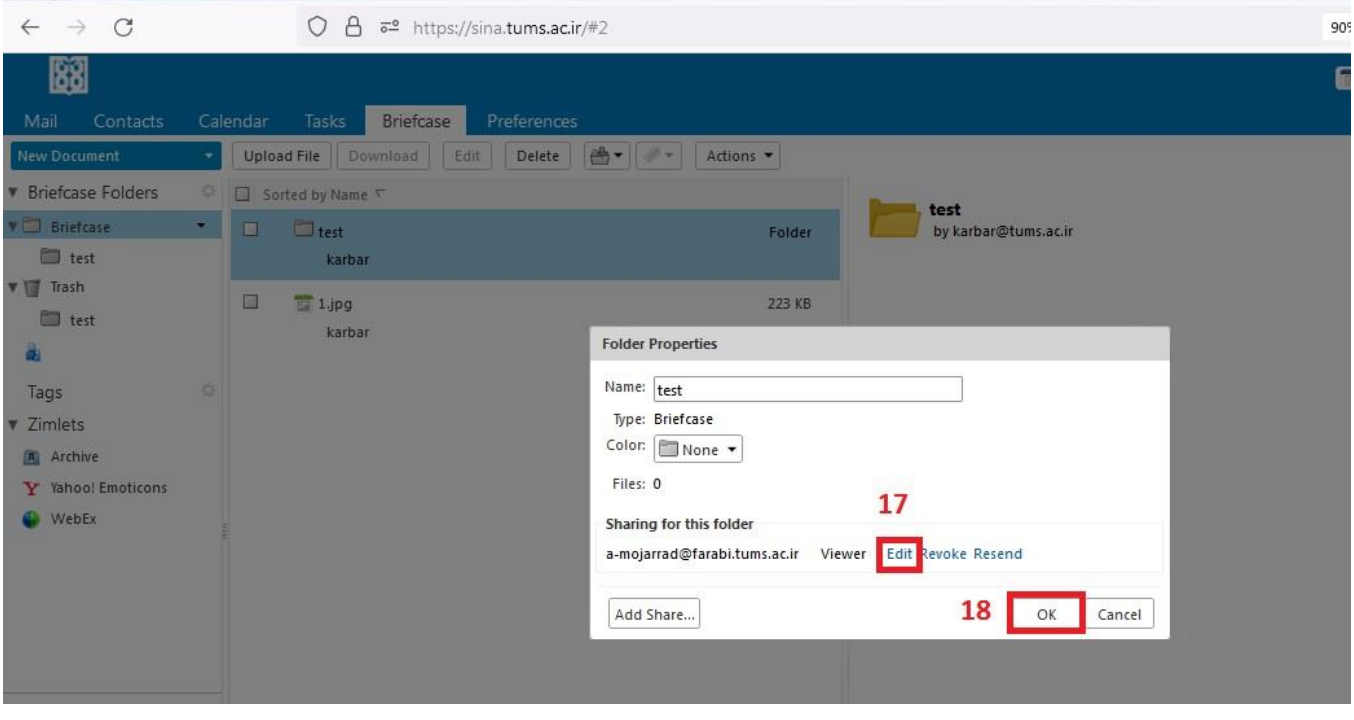

**تصَیز**

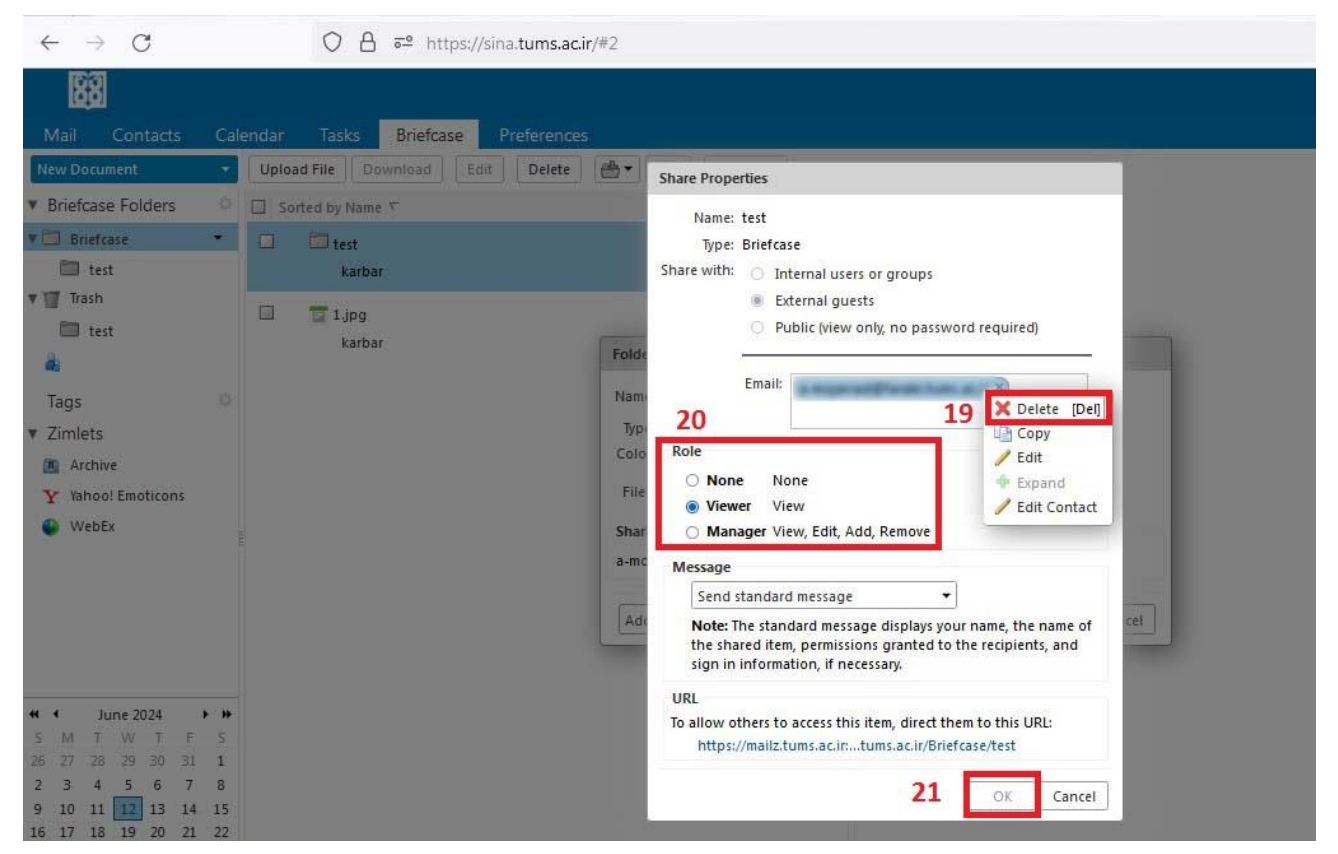

**تصَیز 10**

**ًکتِ :**

حتما بِه یاد داشته باشید بِعد از اتمام کار با فایلهای بِه اشتراک گذاشته شده دسترسی کاربران بِه فایل های مربوطه گرفته **شَد.**

#### **.7 جستجَ ٍ فیلتز کزدى فایلّا**

برای پیدا کردن سریعتر فایلها:

- أز نوار جستجو در بالای صفحه Briefcase استفاده کنید و نام فایل یا نوع آن را وارد کنید.(مرحله ۲۲ تصویر ۱۱)
	- همچنین میتوانید از فیلترهای مختلف برای مرتبسازی و نمایش فایلها بر اساس تاریخ، نوع و اندازه استفاده کنید.(مرحله ۲۳ تصویر ۱۲)

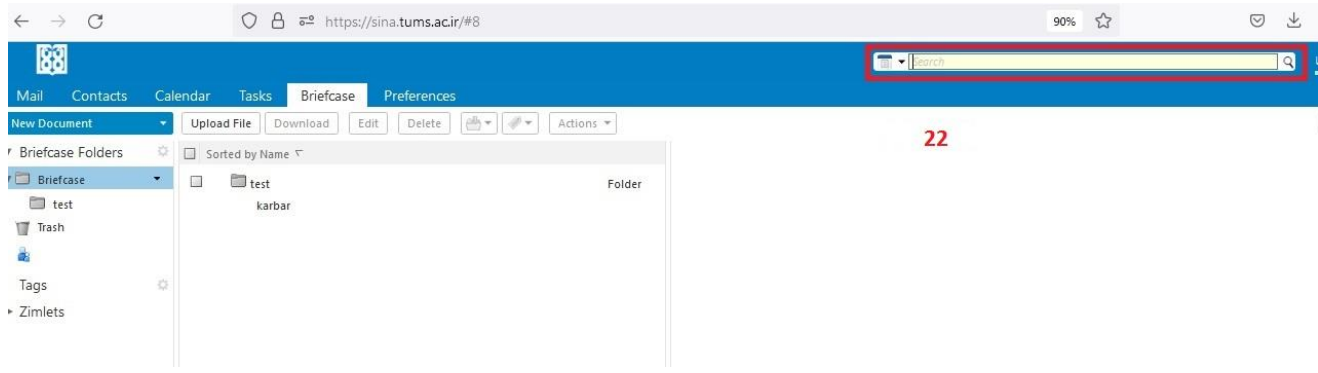

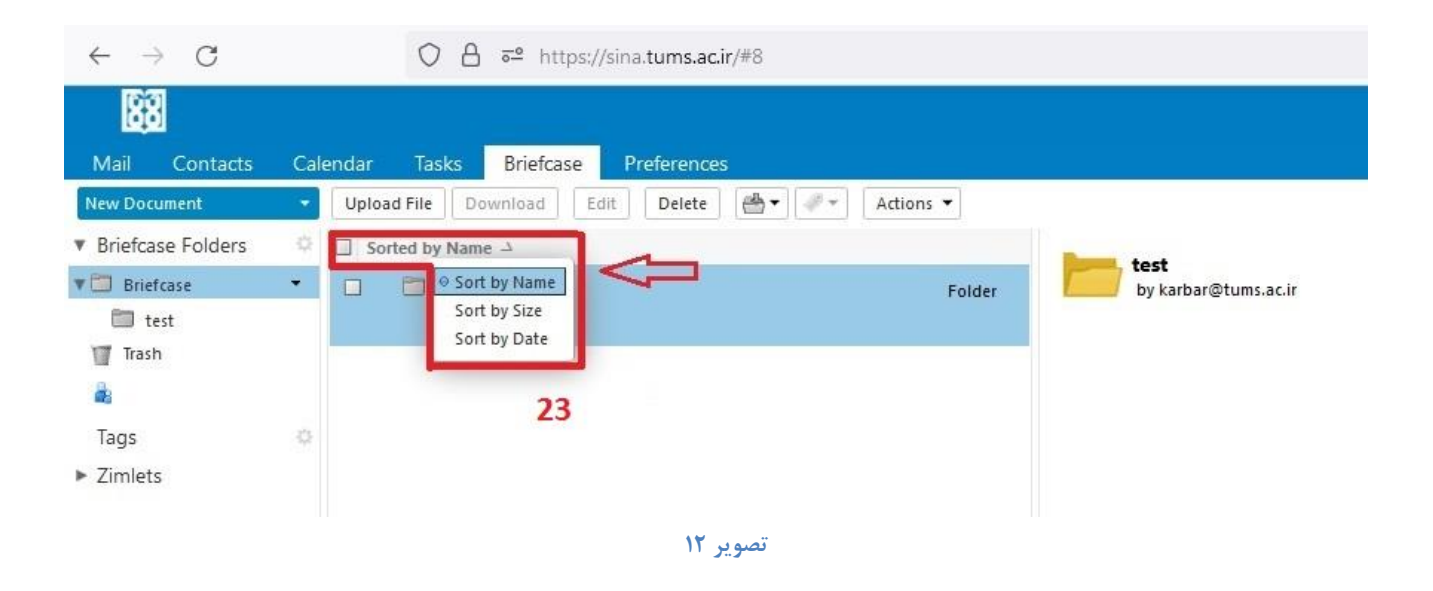

**ًکات هْن:**

- **پشتیبان گیری**: همیشه مطمئن شوید که از فایلهای مهم خود پشتیبان *گ*یری کردهاید.
- **سطح دسترسی**: در تنظیمات به اشتراکگذاری، سطح دسترسی کاربران را به دقت تنظیم کنید تا از دسترسی غیرمجاز جلوگیری کنید.

با پیروی از این مراحل، میتوانید از قابلیتهای Briefcase در میل سرور Zimbra بهرهمند شوید و فایلهای خود را به راحت*ی* مدیریت کنید.